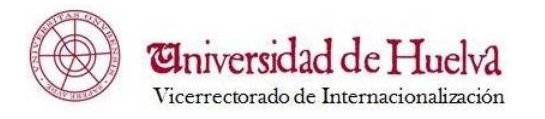

# **Solicitud de plazas de Movilidad**

**Manual de usuario** 

*Índice*

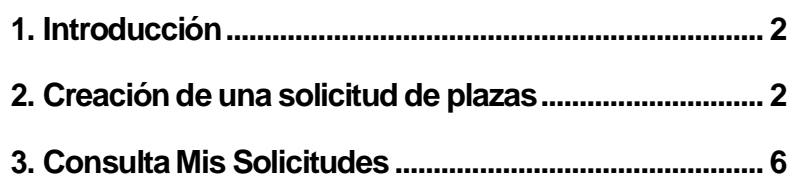

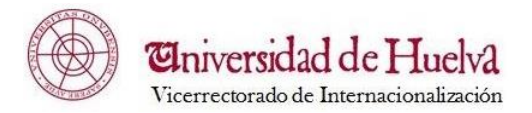

## <span id="page-1-0"></span>*1. Introducción*

Con este nuevo servicio, el estudiante puede presentar, a través de la web del Servicio de Relaciones Internacionales de la UHU, su solicitud de plazas para los distintos programas de movilidad que gestiona la Universidad de Huelva.

Antes de empezar a trabajar, es recomendable desbloquear las ventanas emergentes en el navegador en el que estemos trabajando:

- En el caso de **INTERNET EXPLORER**, mantendremos activada la opción "*Permitir ventanas emergentes temporalmente*".
- En el caso del **MOZILLA FIREFOX**, al pulsar en el enlace de la aplicación, en la esquina superior derecha, nos aparecerá el símbolo de la ventana bloqueada, pulsado sobre él, tendremos que elegir la opción "*Permitir ventanas emergentes".*

Una vez que se ha accedido a [Umove,](http://umove.ual.es/mobilityUHU/web/campusUHU.seam) a través de la página del Servicio de Relaciones Internacionales [http://www.uhu.es/sric/,](http://www.uhu.es/sric/) el estudiante debe registrarse y autenticarse en dicha aplicación.

De esta manera accederemos a la aplicación con la siguiente página principal:

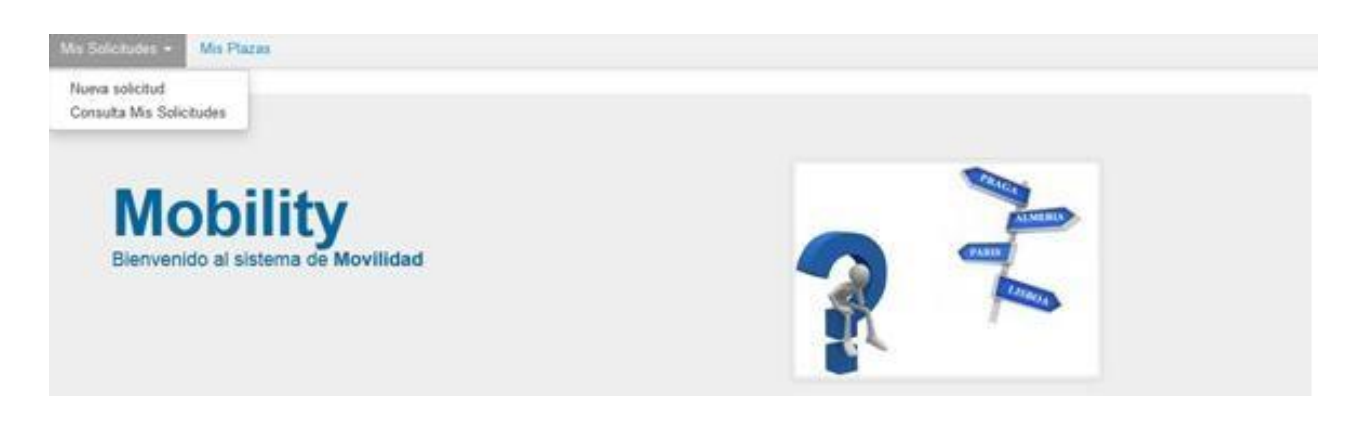

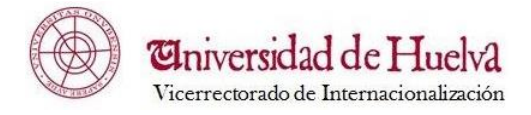

### <span id="page-2-0"></span>*2. Creación de una solicitud de plazas*

Para crear una nueva solicitud de plazas será necesario acceder al menú *Mis Solicitudes* y aquí pulsaremos sobre la opción *Nueva Solicitud.*

Es necesario tener claro que sólo se podrá rellenar una solicitud por convocatoria; en dicha solicitud, se podrán seleccionar tantas plazas como se quieran.

El proceso de crear una solicitud de plazas comprende 3 pasos que se irán mostrando en la pantalla a medida que se rellene la información solicitada en las distintas pestañas:

### *1. SELECCIÓN DE LAS PLAZAS.*

En esta primera pantalla aparece el nombre del estudiante, y una lista de valores correspondientes a las distintas convocatorias que, en ese momento, tiene publicadas y ofertadas la Universidad de Huelva.

Deberá seleccionar una de esas convocatorias en el campo:

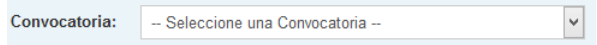

Una vez seleccionada la convocatoria se mostrará el plan o planes de estudios de los que está matriculado el estudiante para dicha convocatoria.

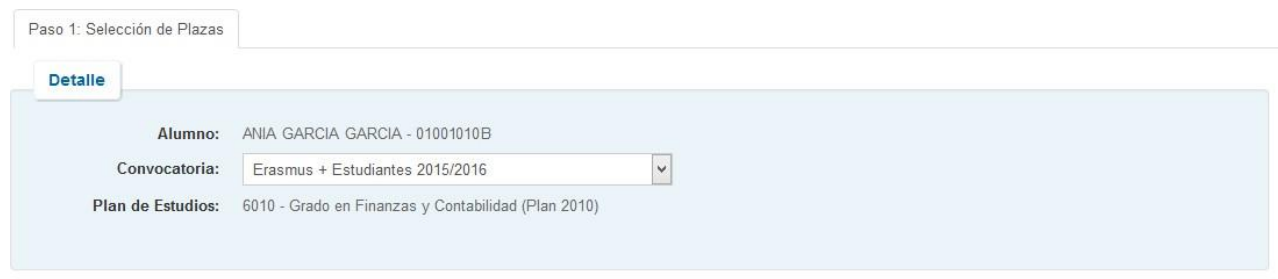

Ir a Paso 2

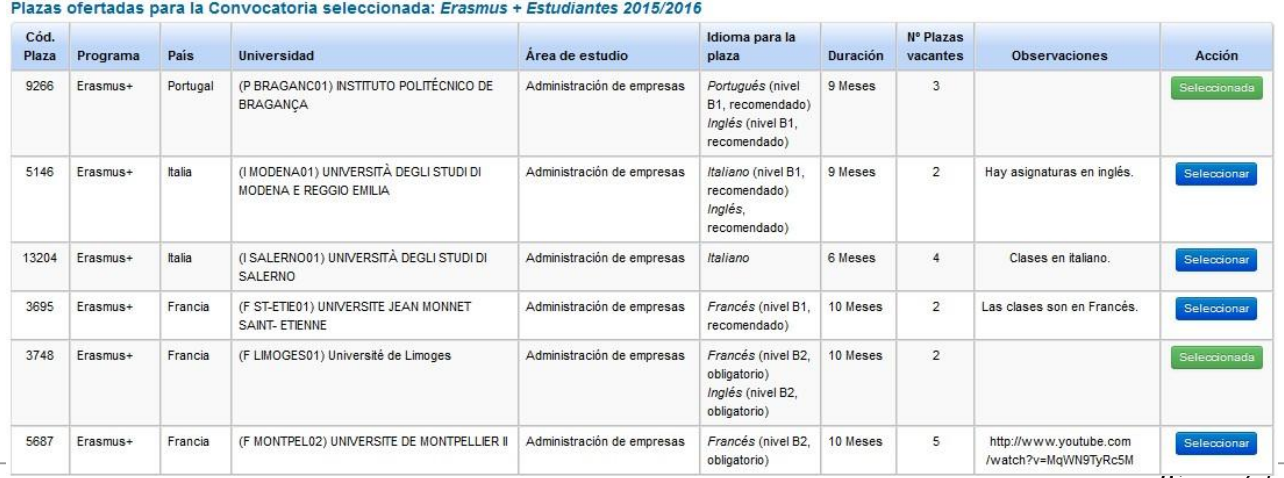

*Página 3 de 6*

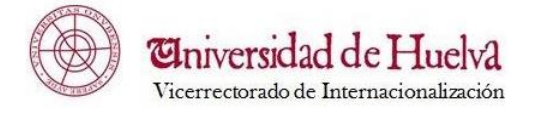

En la tabla inferior de la pantalla, aparecerán todas las plazas para las distintas universidades que están ofertadas y a las que el estudiante puede optar, ya que se encuentran acordes con su plan de estudios.

Puede seleccionar tantas plazas como desee únicamente pulsando el botón Seleccionar , que se encuentra a la derecha de cada una de las plazas.

Las plazas seleccionadas aparecen marcadas con dicho botón en verde . Para quitar la selección de una de ellas basta con pulsar sobre este último botón. Si no existieran vacantes de una determinada plaza el botón aparece desactivado.

Una vez que ha seleccionado, al menos una de las plazas, aparece el enlace ra Paso 2 para pasar a la siguiente página a rellenar.

# *2. ORDENACIÓN PREFERENTE DE PLAZAS.*

En esta segunda pestaña aparecen todas las plazas que se han seleccionado en el primer paso. Es aquí donde podremos **cambiar/aceptar** el orden de preferencia de las plazas que hemos seleccionado.

Para **cambiar** el orden, basta con pinchar en la fila correspondiente a la plaza que queremos reordenar y pulsar los botones de la derecha de la tabla:

 $\triangle$  Subir  $\div$  Bajar

| Orden petición Cód. Plaza País |       |          | <b>Universidad</b>                                    | Área de estudio            | Plan de acceso                                                               |
|--------------------------------|-------|----------|-------------------------------------------------------|----------------------------|------------------------------------------------------------------------------|
|                                | 9266  | Portugal | P BRAGANC01 - INSTITUTO POLITÉCNICO DE BRAGANCA       | Administración de empresas | Grado en Finanzas y Contabilidad (Plan 2010)<br>$\checkmark$                 |
|                                | 3748  | Francia  | F LIMOGES01 - Université de Limoges                   | Administración de empresas | Subir<br>Grado en Finanzas y Contabilidad (Plan 2010)<br>$\checkmark$        |
| 3                              | 11872 | Turquía  | TR MANISA01 - CELAL BAYAR ÜNIVERSITESI                | Administración de empresas | $\div$ Bajar<br>Grado en Finanzas y Contabilidad (Plan 2010)<br>$\checkmark$ |
|                                | 3369  | Italia   | I NAPOLI09 - SECONDA UNIVERSITÀ DEGLI STUDI DI NAPOLI | Administración de empresas | Grado en Finanzas y Contabilidad (Plan 2010)<br>$\checkmark$                 |

En el caso de que el estudiante simultanee varios planes de estudios y la plaza esté ofertada para varios de sus planes, deberá seleccionar el plan con el que quiere optar a dicha plaza.

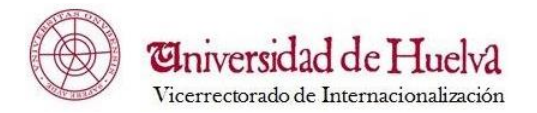

Una vez ordenadas las plazas, para poder pasar al siguiente paso se deberá, obligatoriamente, pulsar el botón *Aceptar el Orden de Preferencia*. Será en ese momento cuando aparezca el enlace **(Fa Paso 3)** que dará acceso a la siguiente página.

Siempre que se desee se puede volver a los pasos anteriores.

### *3. INTRODUCIR OTROS DATOS.*

El objetivo de esta pantalla es completar el resto de información necesaria para optar a las plazas seleccionadas. Entre los datos a introducir están los relativos al **idioma**.

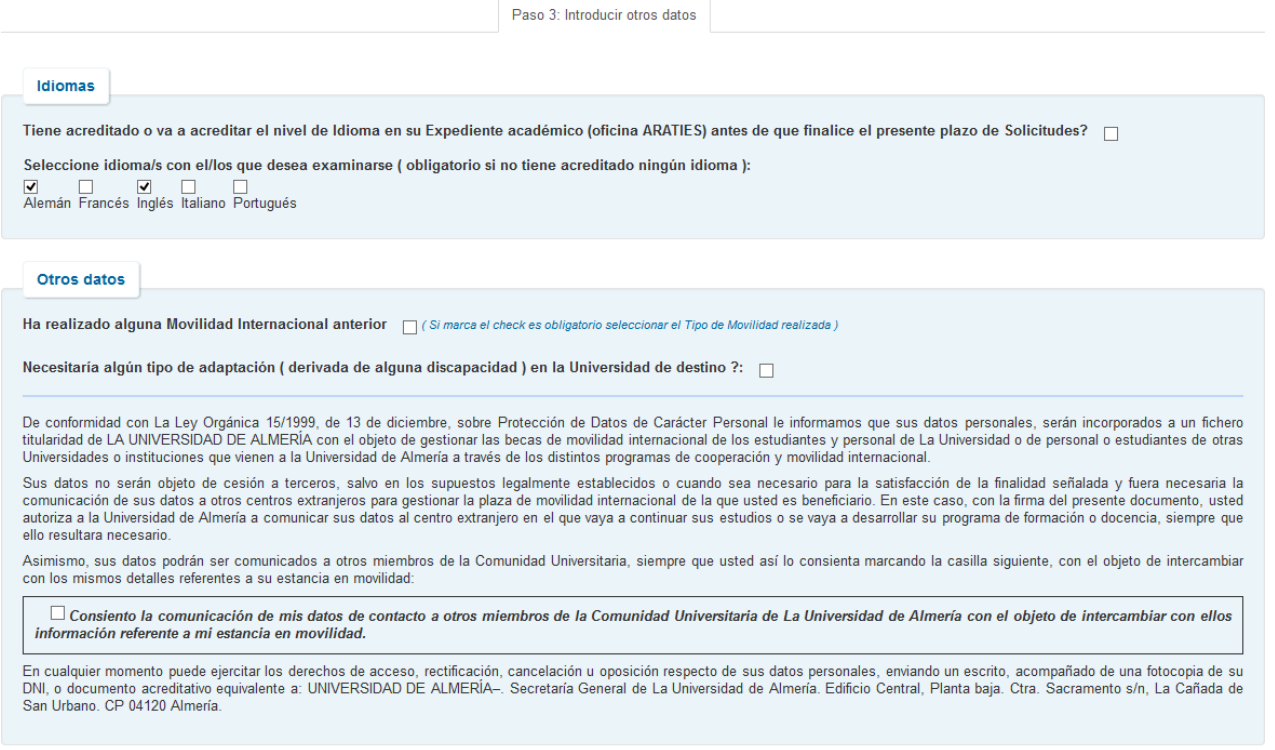

El estudiante ha de marcar la casilla correspondiente si acredita algún nivel de idioma y/o si, por el contrario, va a realizar una prueba de nivel para alguno de los 5 idiomas que aparecen en la pantalla. Mientras no se marque, al menos, una u otra opción, no se activará el botón de Guardar Solicitud

Guardar Solicitud

Si se marca la casilla correspondiente a la acreditación del nivel de idioma, aparece un enlace Ver acreditacion para poder ver los datos de dicha acreditación y que se encuentran recogidos en el expediente académico del alumno.

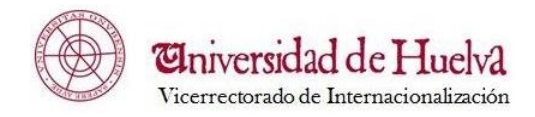

• Francés (B2) · Inglés (B1)

El alumno también ha de informar si ha realizado, anteriormente, algún tipo de movilidad, si necesita algún tipo de adaptación (sobrevenida de una discapacidad) en la universidad de destino, y, por último, marcar (si lo desea) la casilla correspondiente a la comunicación de sus datos de contacto (de acuerdo con la ley LOPD 15/1999).

Una vez rellenada toda la información, se pulsa el botón de **Guardar solicitud** y los datos del estudiante quedarán registrados.

### <span id="page-5-0"></span>*3. Consulta Mis Solicitudes*

Con esta opción de menú, se puede ver el estado en el que se encuentran las solicitudes realizadas.

### **Consulta de Mis Solicitudes**

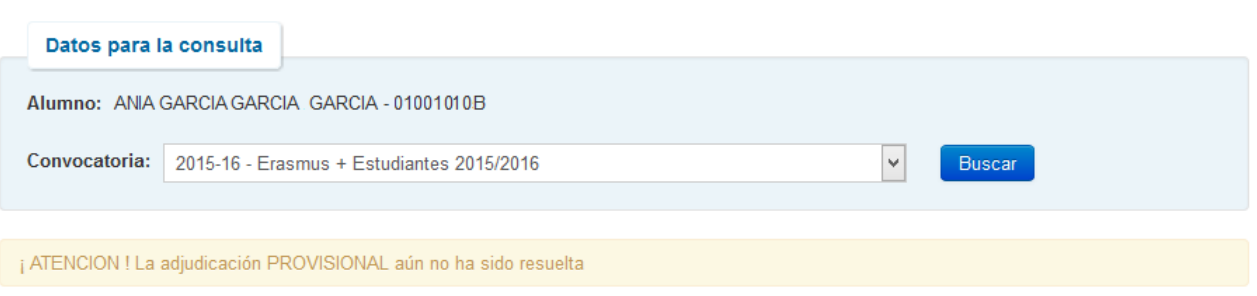

### Resultado de la consulta de Mis Solicitudes

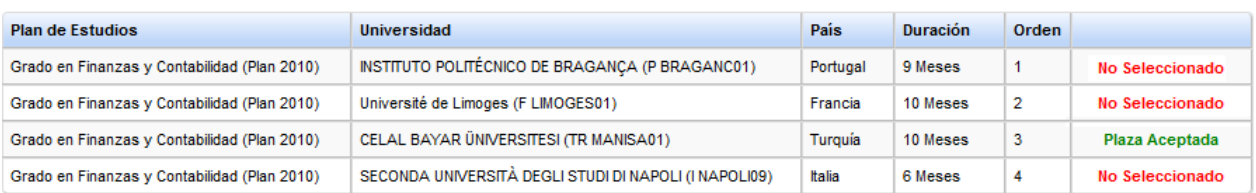